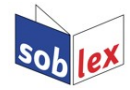

## **Firefox, Thunderbird und SeaMonkey**

Anleitung für die obersorbische Rechtschreibprüfung

[Bernhard Baier](mailto:bernhard.baier@gmx.net?subject=Soblex) / [Sonja Wölke](mailto:sonja@serbski-institut.de?subject=Hornjoserbska%20prawopisna%20kontrola)

Download des Rechtschreibprüfmoduls:<http://soblex.de/download>

## **Installation der obersorbischen Rechtschreibprüfung**

## **1. Firefox**

Auf der Downloadseite<http://soblex.de/download>auf das Rechtschreibprüfmodul mit der Erweiterung .xpi klicken. Links oben öffnet sich ein Dialogfenster, in dem Sie die Installation des Moduls erlauben.

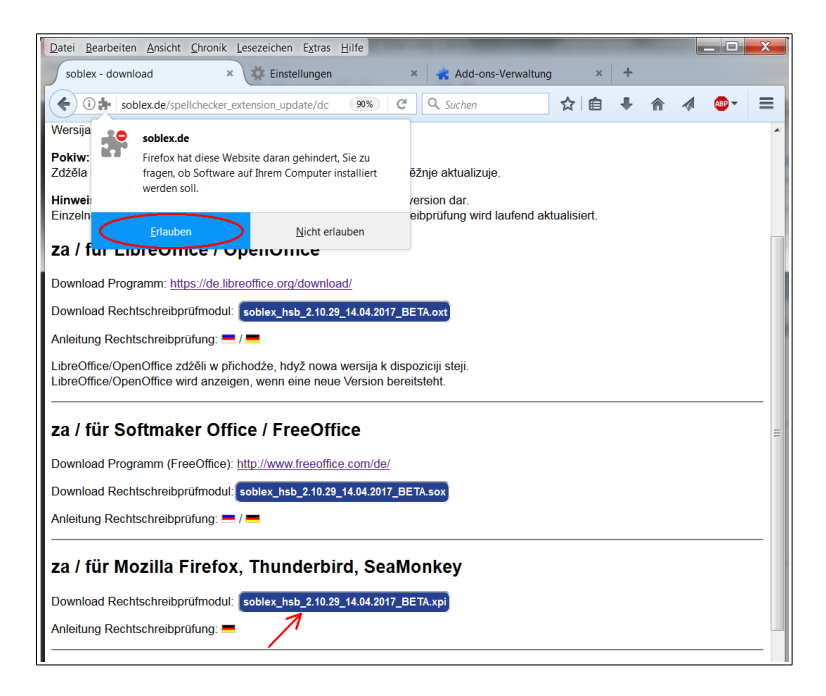

Wählen Sie nun zur Kontrolle im Menü Extras den Eintrag Add-ons, dann Wörterbücher: nun sollte sich das soblex-Rechtschreibmodul zeigen.

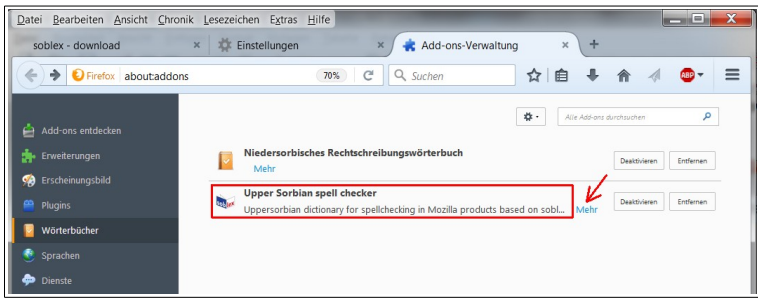

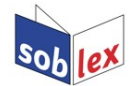

Mit einem Klick auf "Mehr" gelangen Sie zu einer Ansicht, in der Sie prüfen können, ob für das Add-on die automatische Aktualisierungsfunktion aktiviert ist:

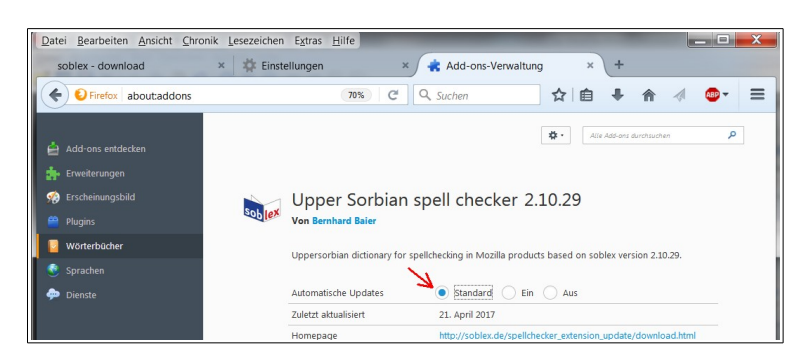

## **2. Thunderbird**

Auf der Downloadseite<http://soblex.de/download>auf das Rechtschreibprüfmodul mit der Erweiterung .xpi mit der rechten Maustaste klicken. Wählen Sie "Ziel speichern unter..." und speichern Sie die Datei.

In Thunderbird im Menü "Extras" den Eintrag "Add-ons" wählen. Es öffnet sich der Add-ons-Manager – hier auf das Einstellungssymbol links neben dem Suchfenster klicken und dann "Addon aus Datei installieren" wählen.

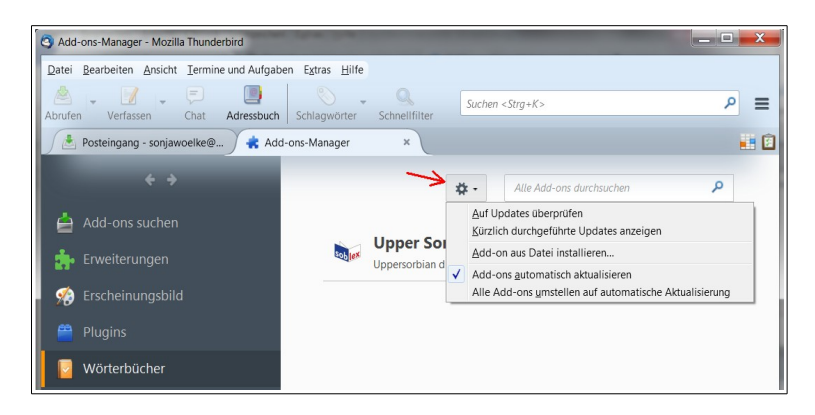

Im Dateisuchfenster zur zuvor heruntergeladenen xpi-Datei navigieren und diese mit einem Doppelklick auswählen und installieren. Unter dem Menüeintrag "Wörterbücher" sollte ietzt das soblex-Rechtschreibmodul erscheinen. Wie in Firefox gelangen Sie nun mit einem Klick auf "Mehr" zu einer Ansicht in der sie die Aktualisierungsfunktion aktivieren können (s. unter Firefox).

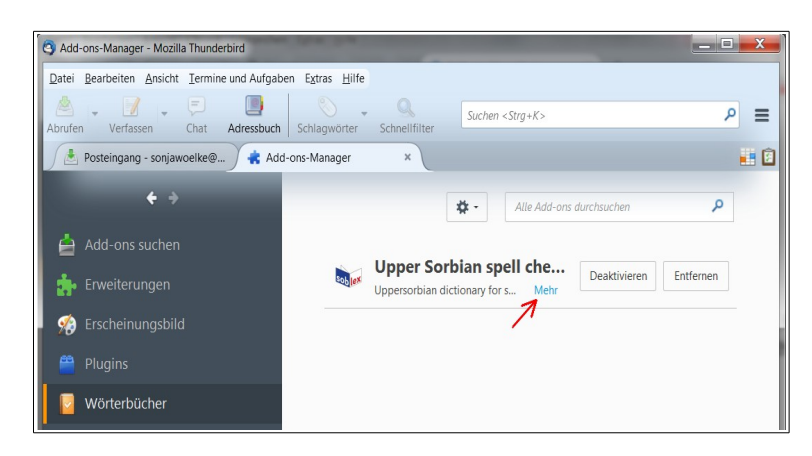